# Пошаговая инструкция

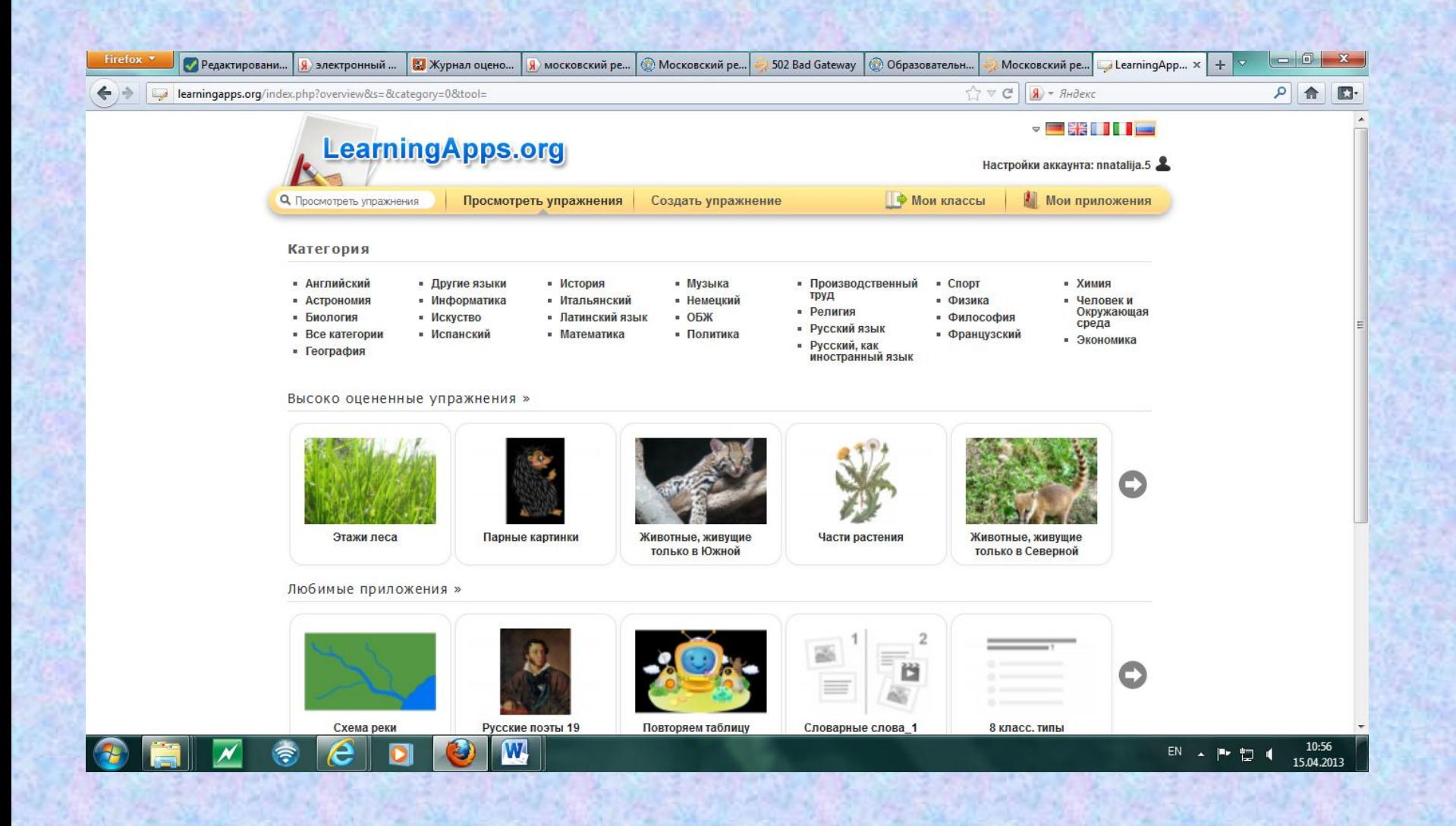

## 1 шаг-вошли на сервер по ссылке моей <http://learningapps.org/33995>

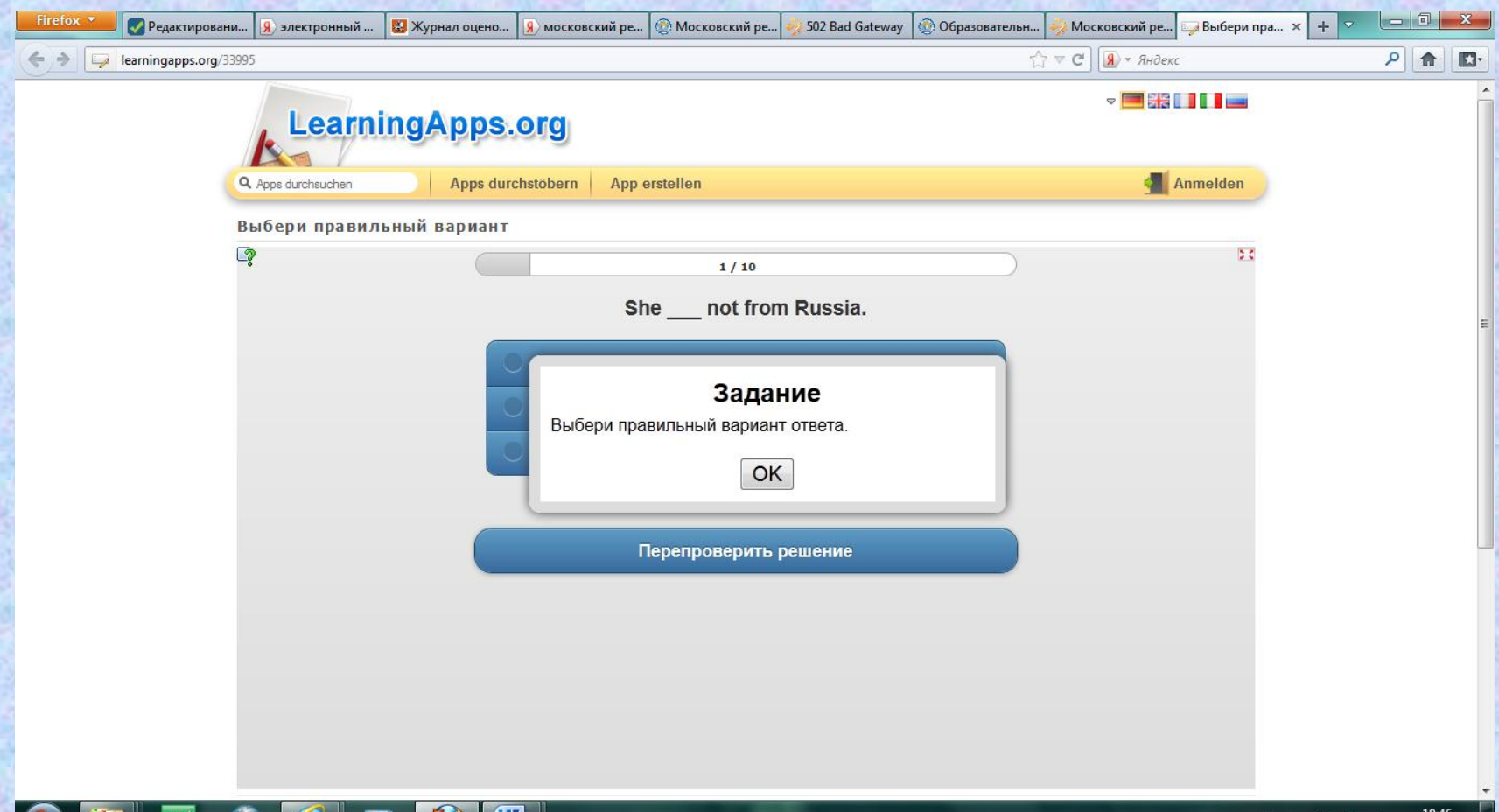

 $EN \times$ 胃 15.04.2013

## 2 шаг- перевод сервера на русский язык ( русский флаг)

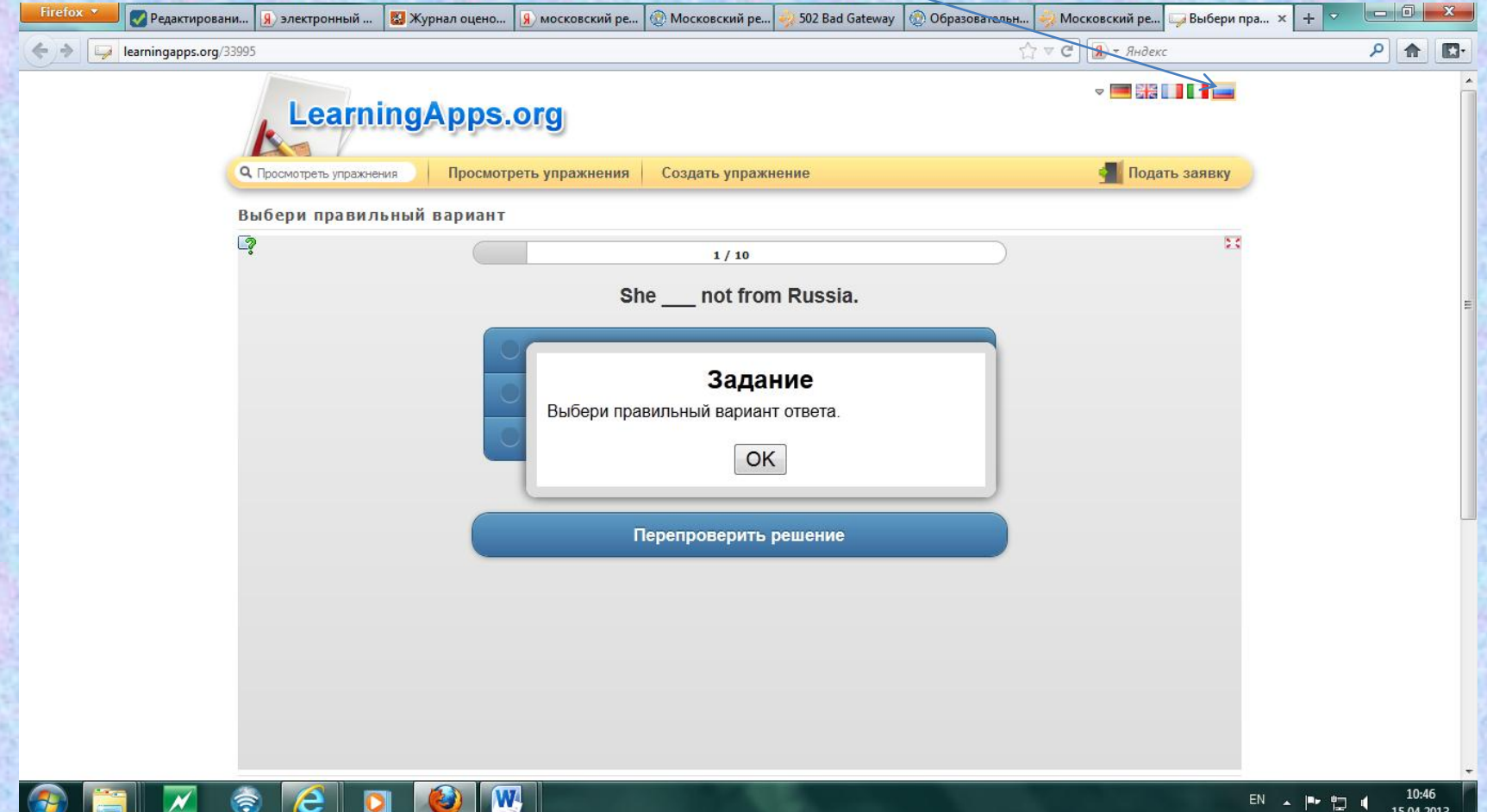

#### 3 шаг- подать заявку

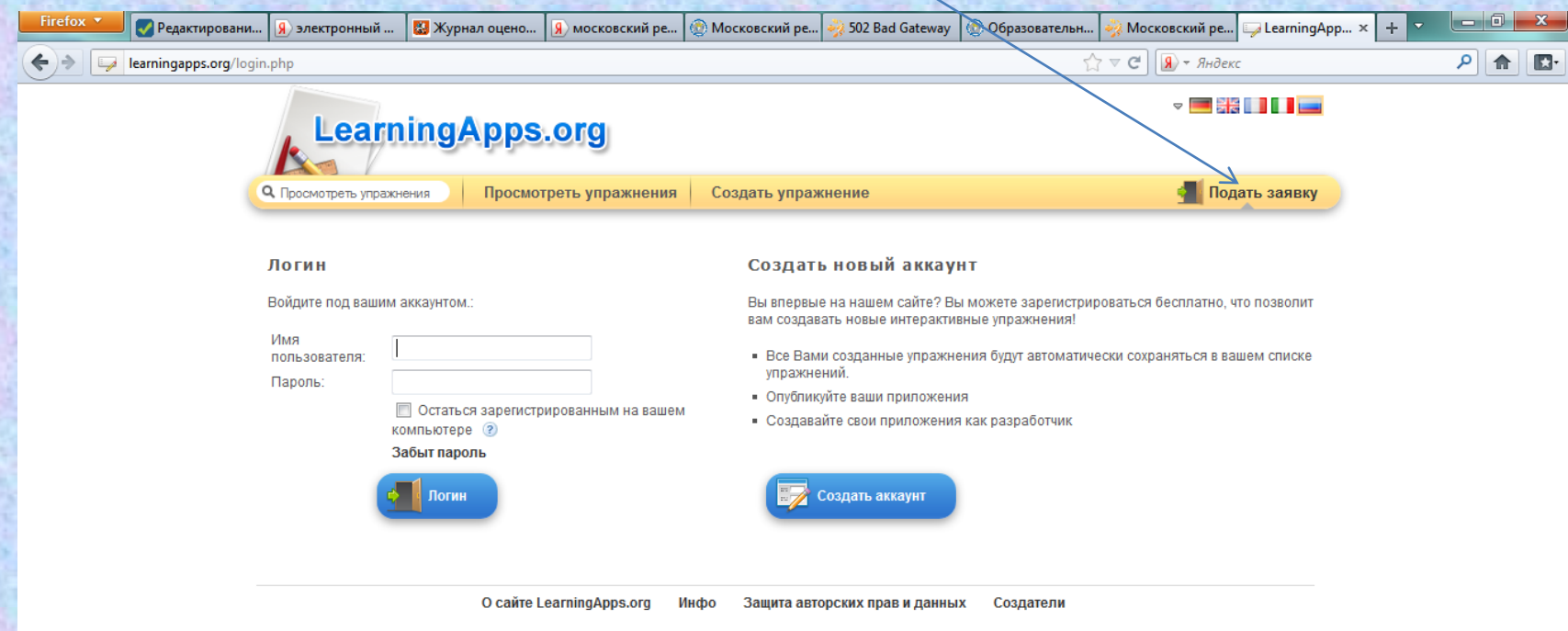

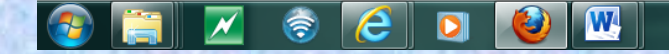

#### 4 шаг- ввести свой логин и пароль

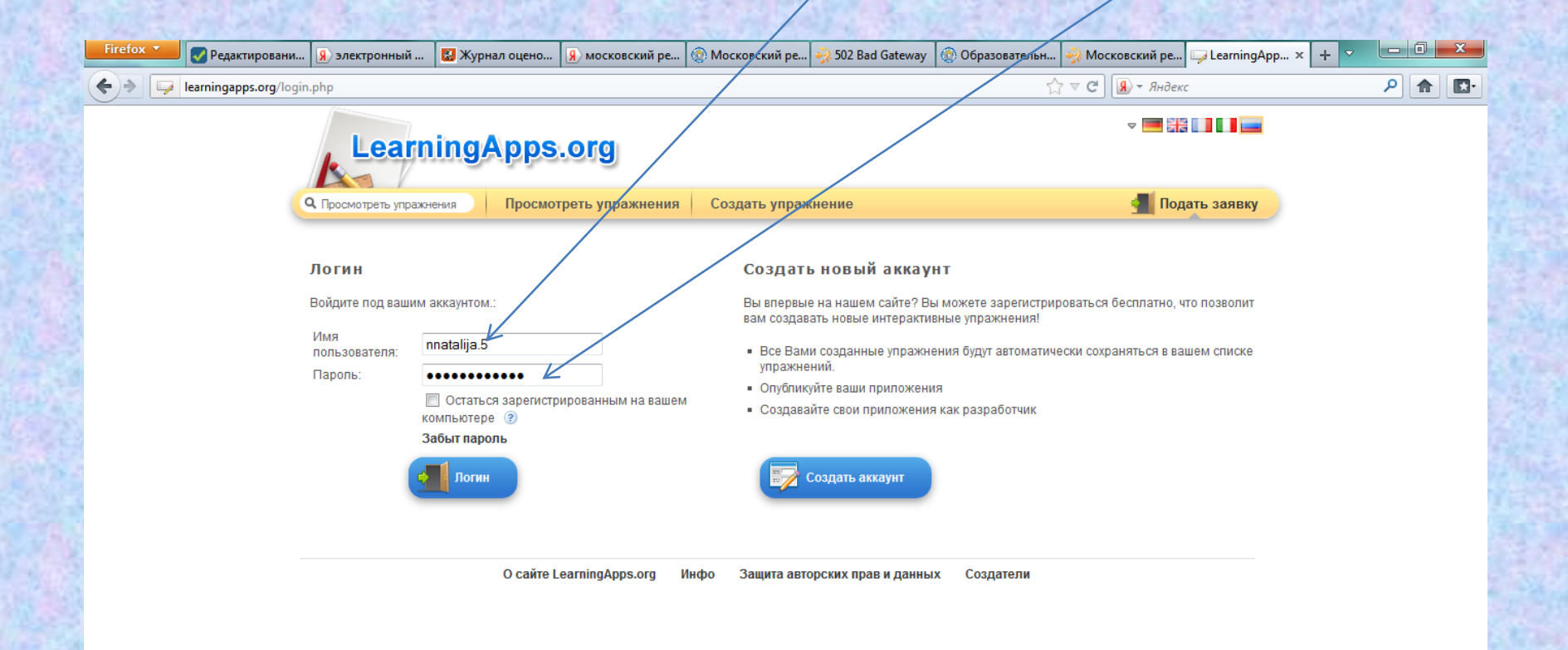

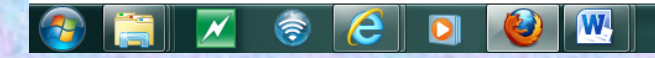

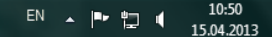

## 5 шаг-открывается ваш личный кабинет, просмотреть приложения

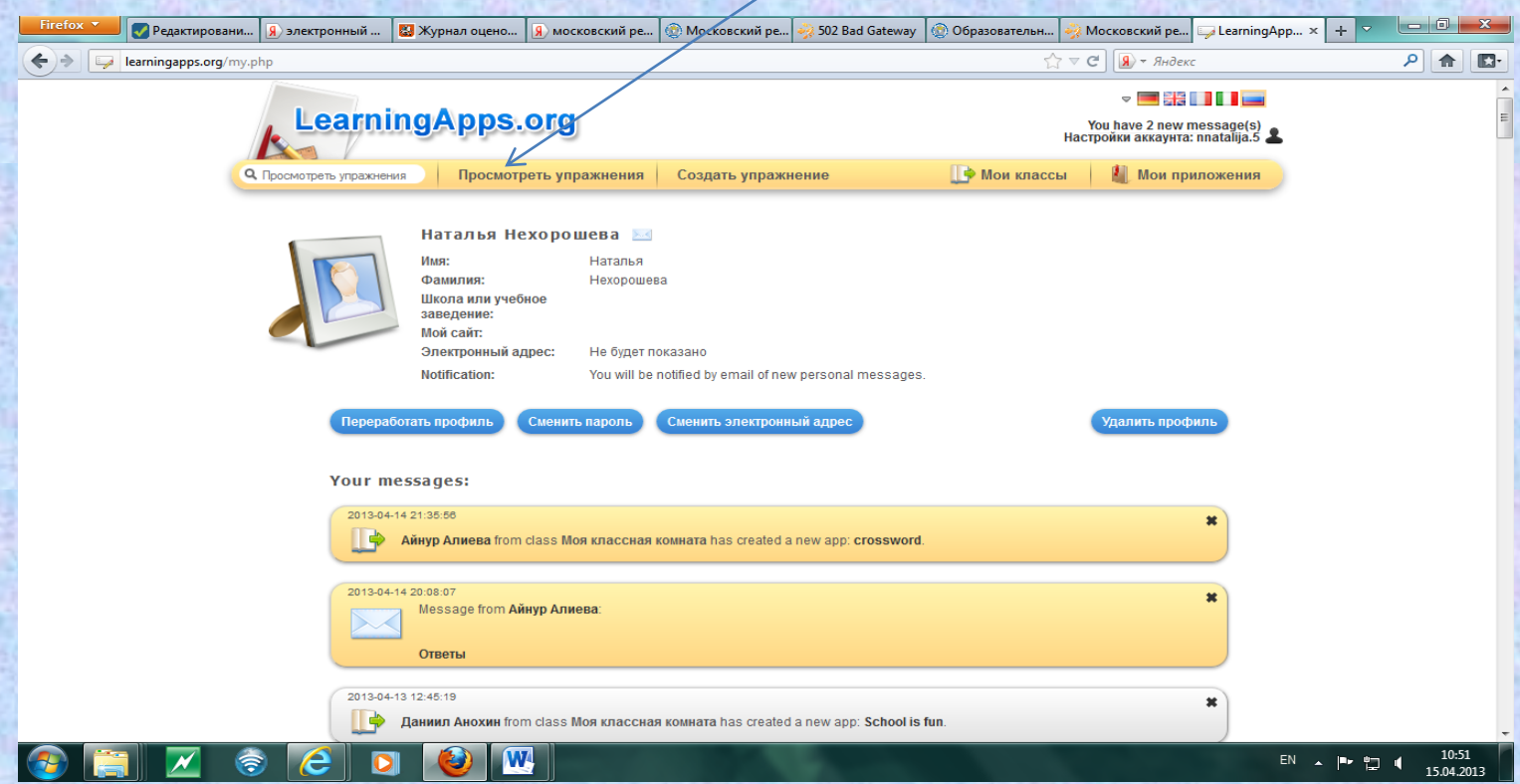

#### 6 шаг- выбираете предмет

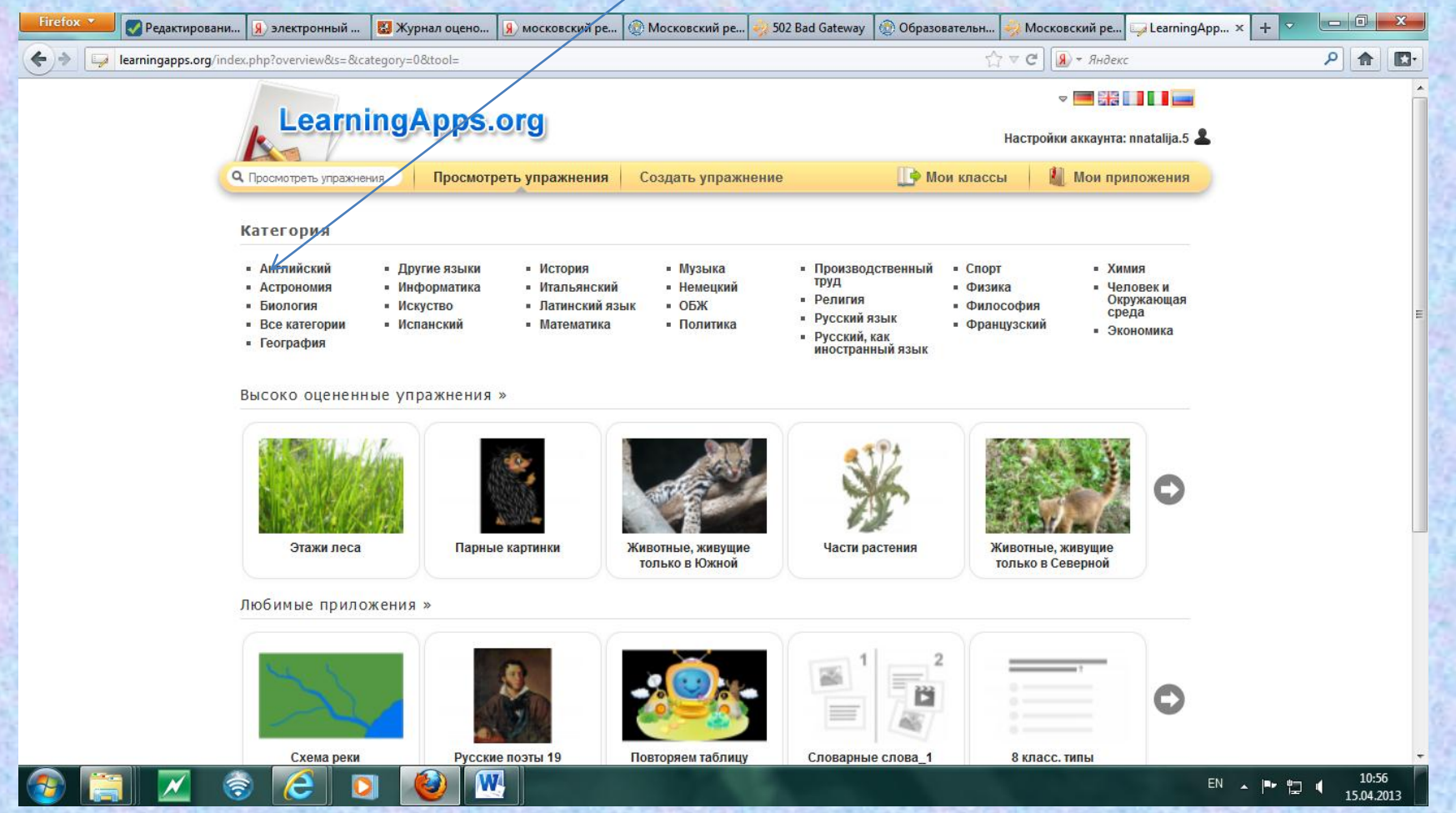

### 7 шаг- просматриваете приложения, выбираете интересующее Вас приложение

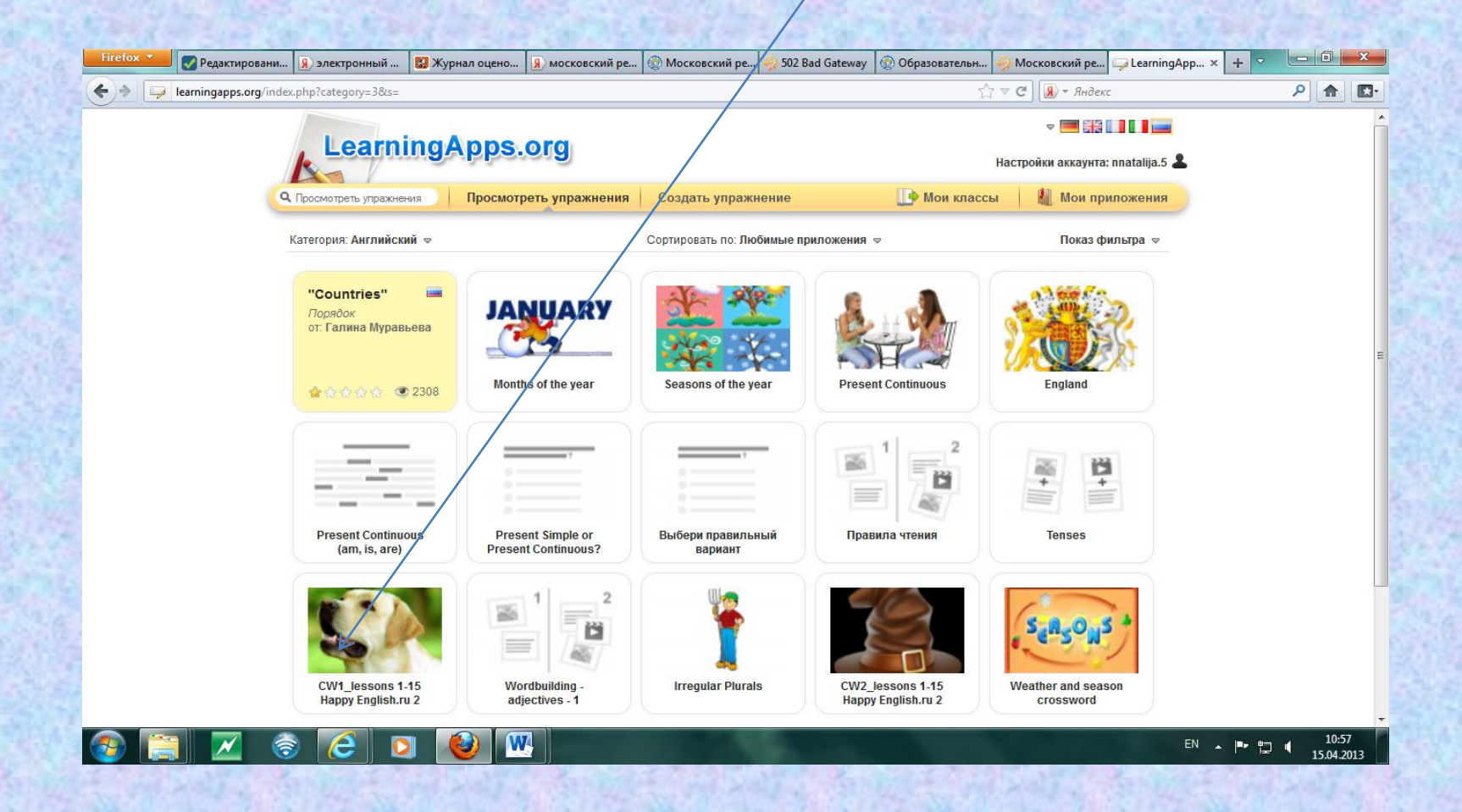

# 8 шаг – открываете, сохраняете нажав «Запомнить и положить в **Мои упражнения»**

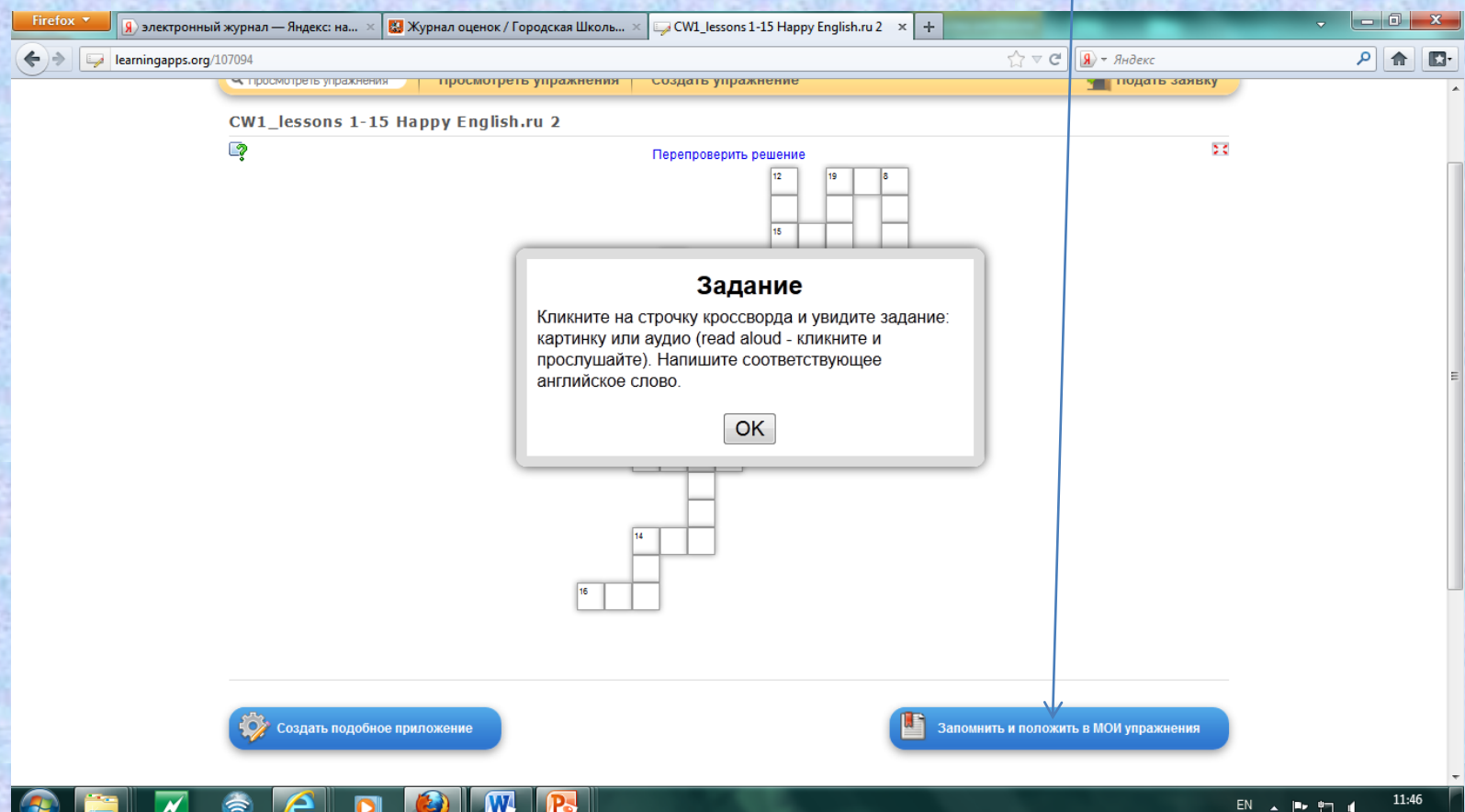

#### 9 шаг-упражнение сохраняется в ваших приложениях

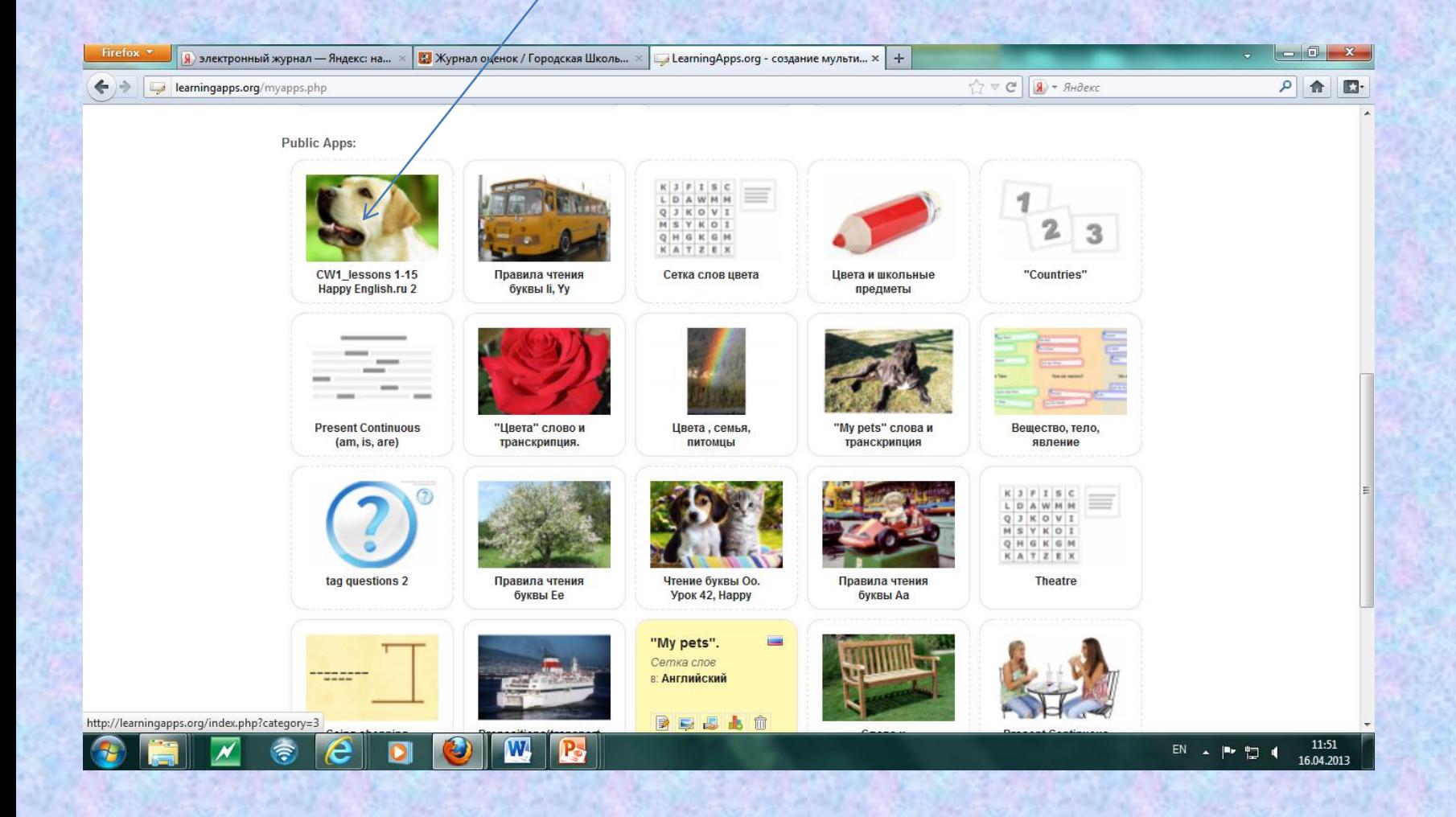

•Вы можете в любое время потренироваться или сделать свое подобное упражнение.